# **Instrukcja przesłania rezonansu magnetycznego kręgosłupa z płyty CD przez internet**

Przesyłanie rezonansu – instrukcja krok po kroku. **Prosimy o załączenie opisu badania przez radiologa.** Opis rezonansu można przesłać w osobnym mailu. Wszystkie zrzuty ekranu monitora (tzw. "screenshoty") można powiększyć, klikając na nie lewym przyciskiem myszy.

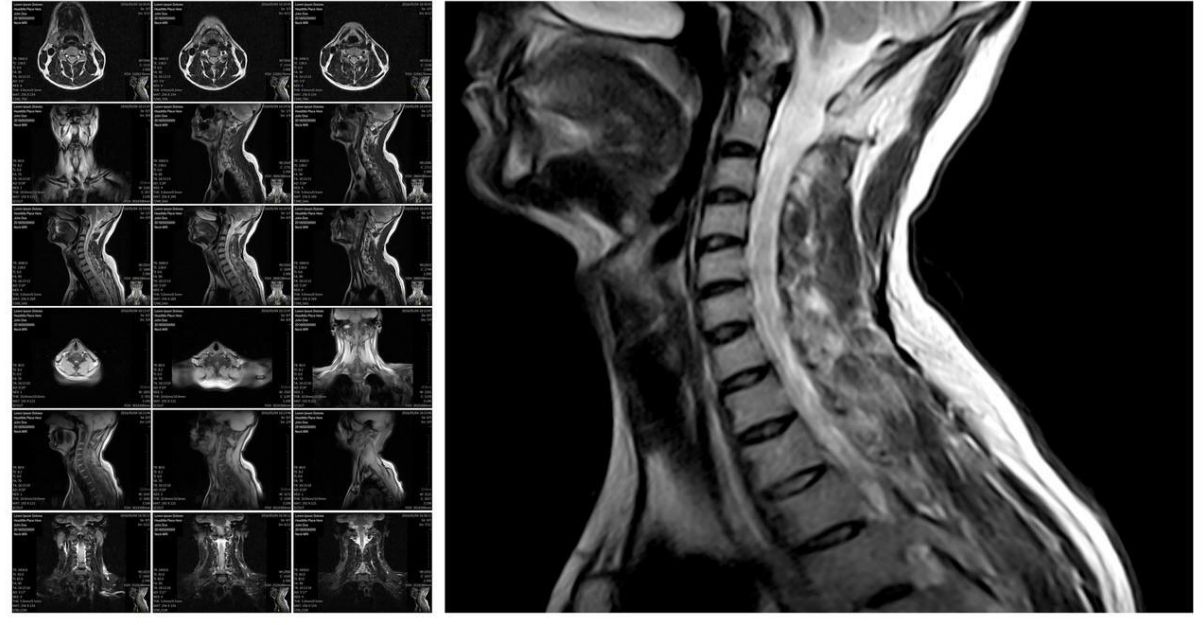

**Otwieranie płyty CD/DVD**

### Sposób 1)

Proszę wsunąc płytę CD/DVD do stacji dysków w komputerze i poczekać na pojawienie się komunikatu, wyskoczy okienko z pytaniem. Proszę kliknąć lewym przyciskiem myszy **"Otwórz folder żeby wyświetlić pliki"**. Pojawi się zawartość CD/DVD – pliki z Państwa badaniem.

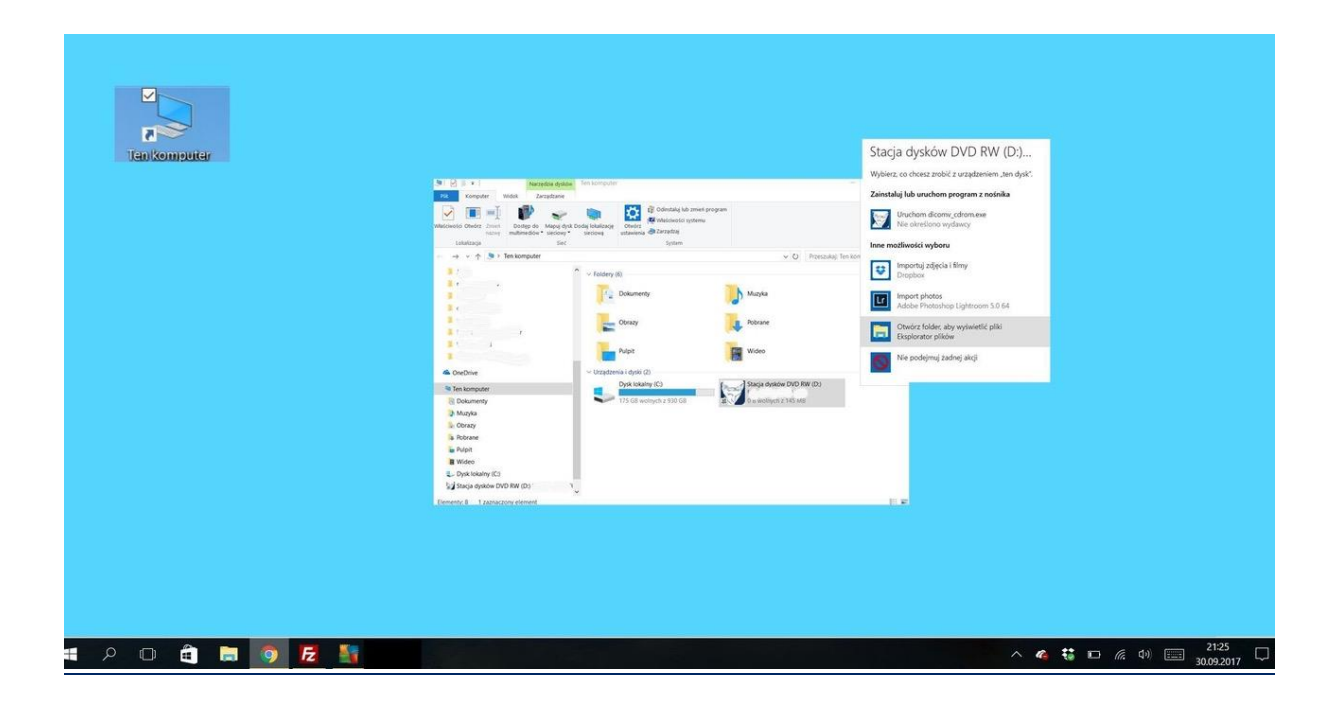

Sposób 2)

*Wariant 1)*

Jeśli po wsadzeniu płyty CD/DVD do stacji dysków, komunikat się nie pojawia, proszę otworzyć ręcznie folder "Ten komputer", prawym przyciskiem myszy kliknąć **"Stacja dysków CD/DVD"**, a następnie lewym przyciskiem myszy kliknąć "Otwórz", tak jak na obrazku poniżej.

W oknie pojawi się zawartość CD/DVD – lista plików, na których jest Państwa badanie.

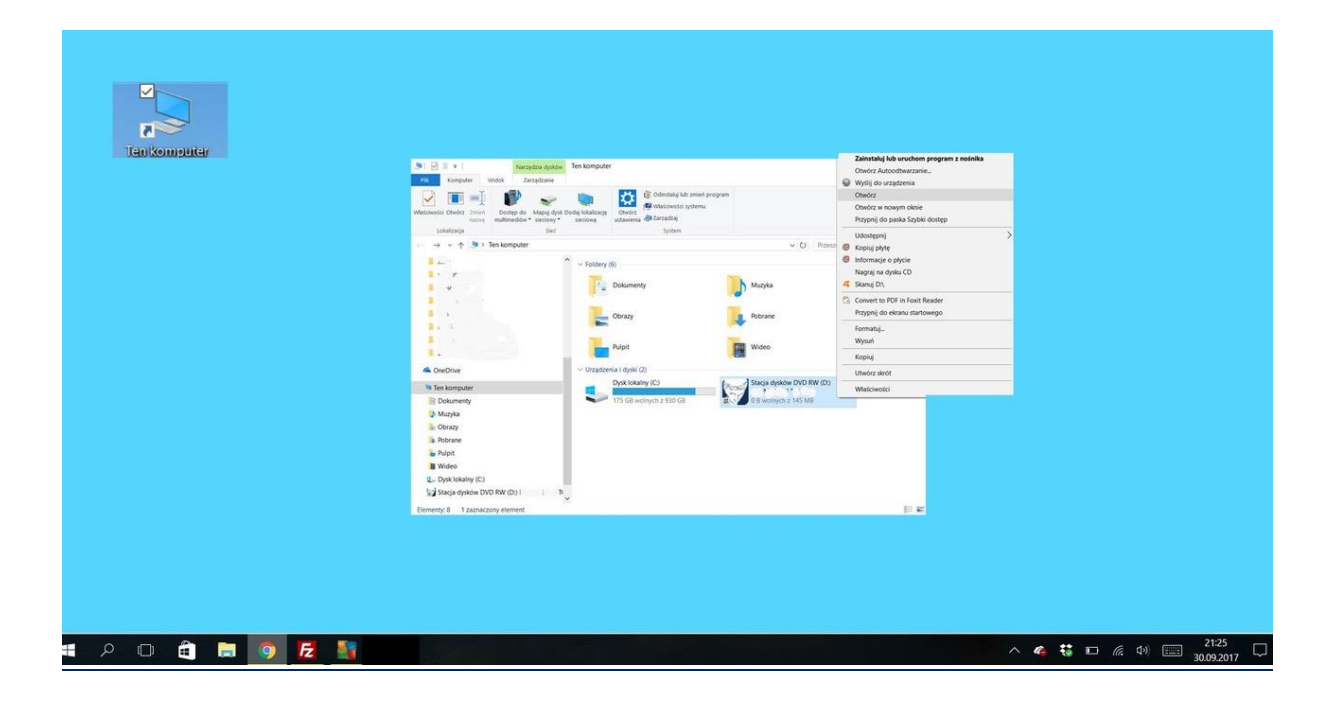

#### *Wariant 2)*

Możliwe, że po kliknieciu **"Otwórz"** od razu otworzy się zawartość CD/DVD w postaci obrazów z Państwa badania. W takim przypadku musimy skopiować zawartośc płyty na **Pulpit** Państwa komputera.

Robimy to w taki sposób: w pierwszej kolejności zamykamy program wyświetlający badanie klikając **"X"**w prawym górnym rogu okna, następnie jeszcze raz otworzyć ręcznie folder "Ten komputer", najechać myszką na ikonkę "dysk CD/DVD" i lewym przyciskiem myszy otworzyć okno.

Następnie lewym przyciskiem myszy klikamy "Kopiuj", zamykamy okno i najeżdżamy wskaźnikiem myszy w wolne miejsce na ekranie (na Pulpicie), klikamy prawym przyciskiem myszy, pojawia się okno, wybieramy komendę "Wklej". W ten sposób skopiowaliśmy zawartość płyty CD/DVD na Pulpit komputera. Proszę zlokalizować i zapamiętać, jak nazywa się nowo powstały folder. Zwykle w nazwie znajduje się nazwisko Pacjenta.

### **Kompresowanie plików na płycie CD/DVD**

Po tym jak otworzyli Państwo dysk CD/DVD, następnym krokiem będzie skompresowanie plików z płyty do jednego pliku (proponujemy kompresję do pliku ZIP).

Jeśli musieli Państwo skopiować zawartość płyty korzystając z wariantu 2, opisane działania dotyczą folderu z zawartością płyty, utworzonego na Pulpicie. Proszę zaznaczyć wszystkie pliki i foldery, które są na płycie (bądź jeśli wariant 2 – folderu na Pulpicie) – naciskamy przycisk "Ctrl" na klawiaturze oraz przycisk litery **"A"** jednocześnie.

Spowoduje to zaznaczenie wszystkich plików i folderów (podświetlą się). Ten sam efekt uzyskamy klikając na każdy plik/folder z osobna lewym przyciskiem myszy, jednocześnie przytrzymując w sposób ciągły wciśnięty przycisk "Ctrl". Na zaznaczone pliki (podświetlonych na niebiesko) najeżdżamy prawym przyciskiem myszy i wybieramy którykolwiek z zaznaczonych plików/folderów. Pojawi się okienko, należy wybrać **"Wyślij do"**, a następnie w kolejnym okienku wybieramy "Folder skompresowany (zip)"

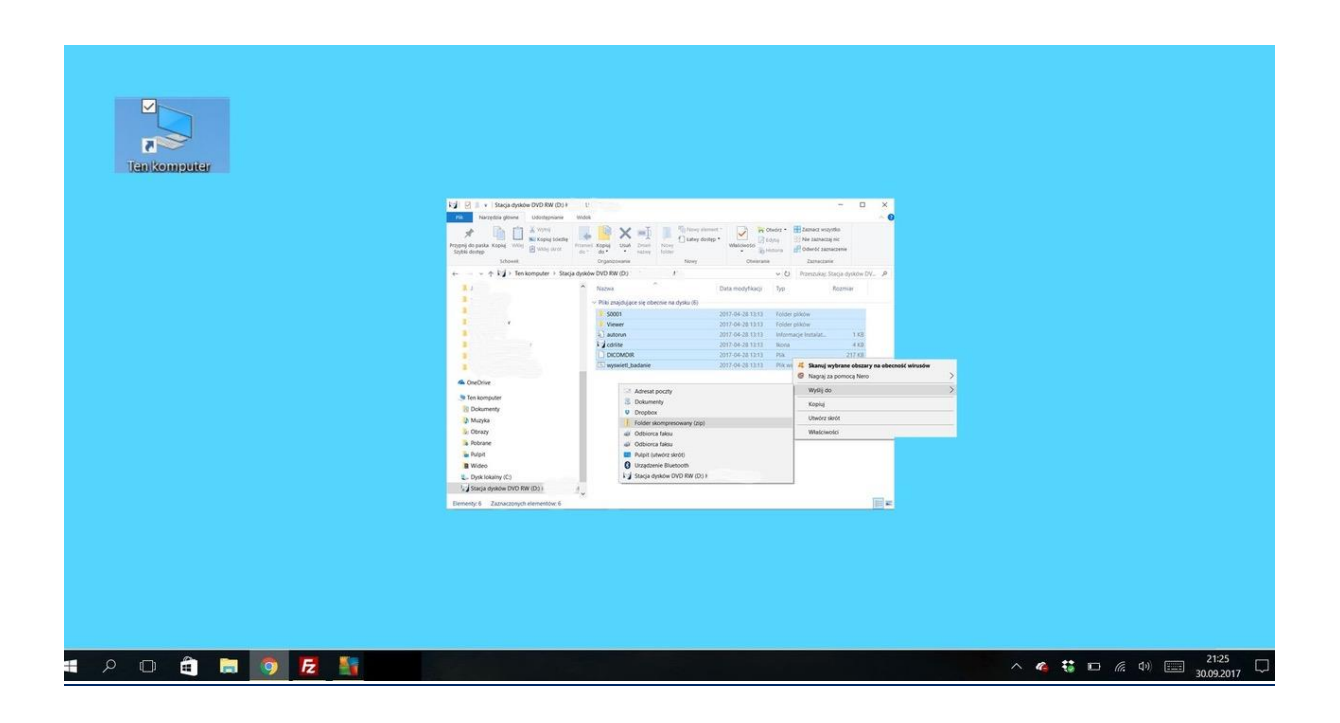

Na ekranie pojawi się komunikat z ostrzeżeniem: **"System Windows nie może utworzyć w tym miejscu folderu skompresowanego (zip). Czy chcesz zamiast tego umieścić go na pulpicie?"** Klikamy "TAK", jak pokazane na obrazku poniżej

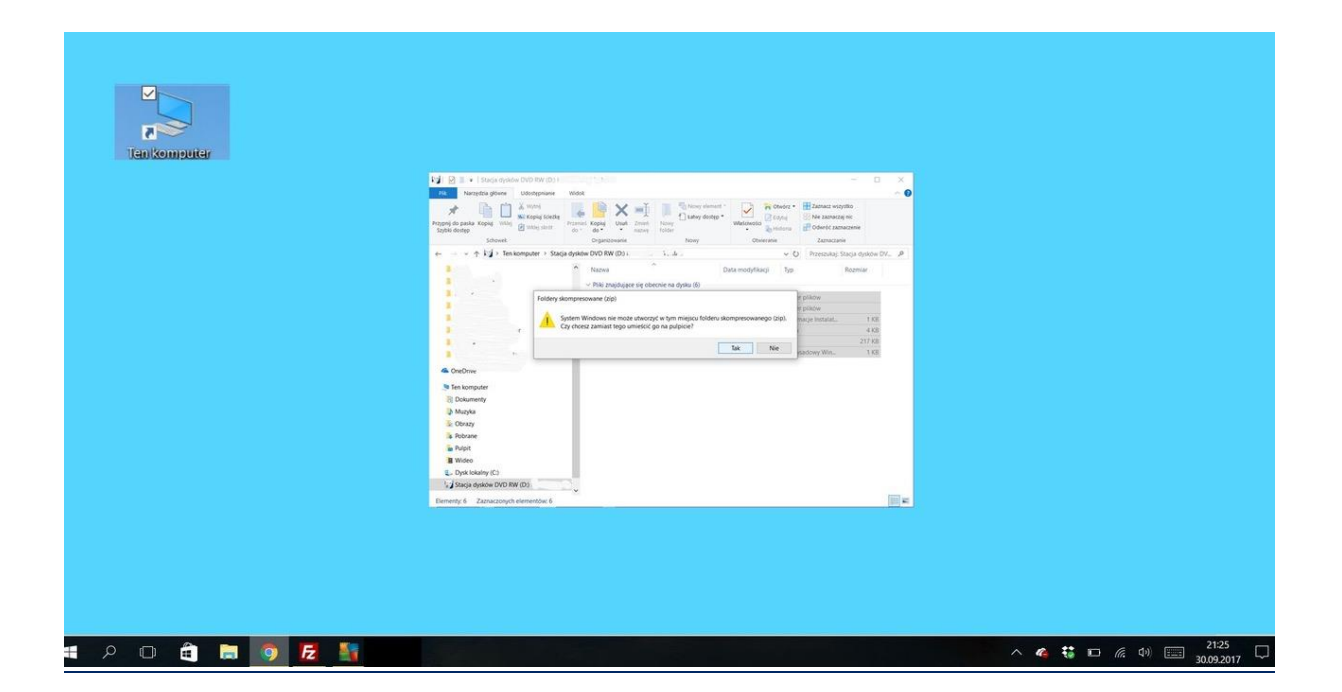

Utworzony w ten sposób plik zapisze się na Pulpicie, jako gotowy do przesłania spakowany plik. Jest on w formie, która może być przesłana dalej. Zwykle plik ten zapisany jest jako DICOMDIR.zip IMG.zip bądź JRE.zip, lub inny plik z rozszerzeniem .zip

Proszę odnaleźć ten plik na Pulpicie, żeby wiedzieć jak został nazwany. Będzie to potrzebne w kolejnym kroku.

# **Przesłanie pliku na pocztę e-mail**

Jak dotąd udało się Państwu otworzyć płytę CD/DVD, skompresować jej zawartość, stworzyć jeden plik do przesłania i znacie Państwo nazwę tego pliku.

W celu przesłania pliku na naszą pocztę e-mail wykorzystamy stronę **WeTransfer**. Proszę kliknąć prawym przyciskiem myszy link [www.wetransfer.com](https://wetransfer.com/) i wybrać w okienku, które się pojawi **"Otwórz link w nowej karcie"** (strona WeTransfer otworzy sie w nowym oknie).

Można to zrobić również w inny sposób – wpisać w wyszukiwarce internetowej w pasku w górnej części ekranu adres [www.wetransfer.com](http://www.wetransfer.com/)

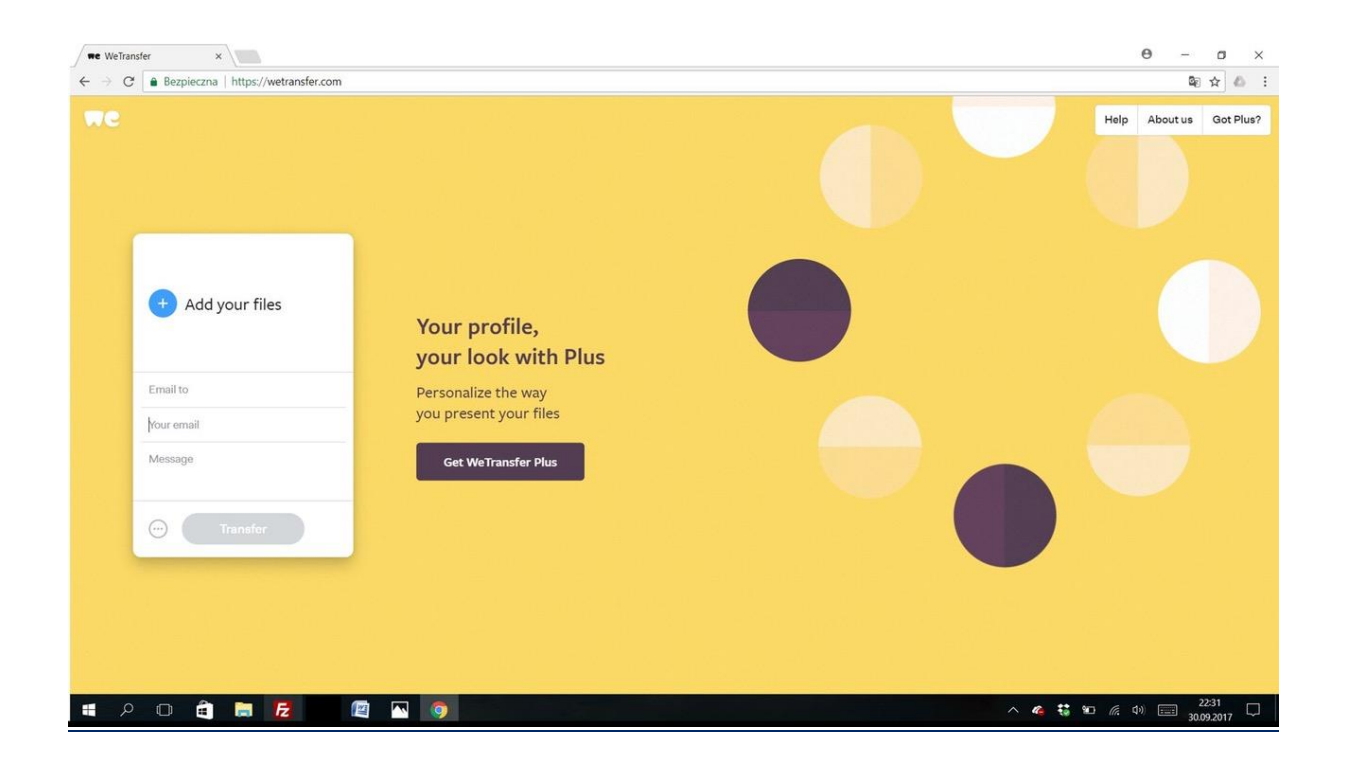

Na stronie **[WeTransfer.com](http://wetransfer.com/)** po lewej stronie ekrany znajduje się okienko, proszę kliknać myszką w okienko (w niebieski znak **"+"**, znak **"plus"**) w komendę **"Add your files"**.

Pojawi się okno z zawartość Państwa pulpitu (foldery i pliki). Proszę w tym oknie odnaleźć skompresowany i zlokalizowany na pulpicie plik z Państwa badaniem radiologicznym i kliknąć na niego dwukrotnie lewym przyciskiem myszy.

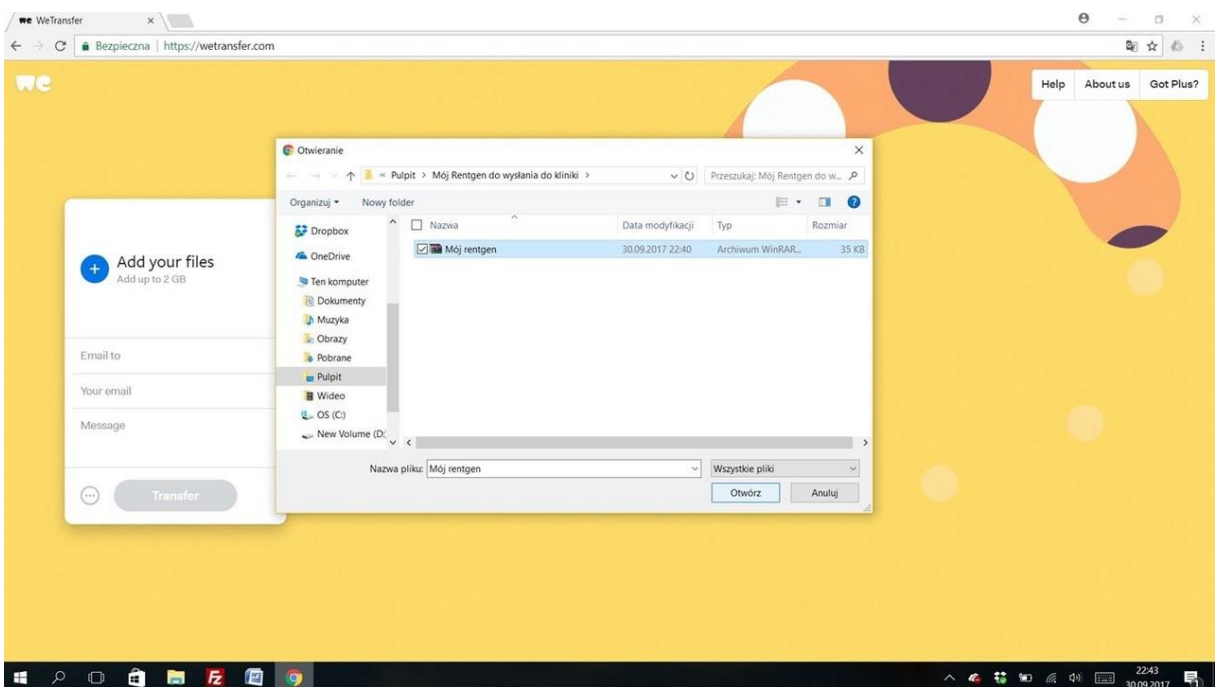

W okienku pojawi się nazwa załączonego przez Państwa pliku, teraz proszę wypełnić pozostałe rubryki w okienku.

**"Email to"** – proszę wpisać nasz adres email: **[adam@sulewski.pl](mailto:adam@sulewski.pl)**

**"Your email"** – proszę wpisać Państwa adres email

**"Message"** – proszę wpisać Państwa Imię i Nazwisko oraz telefon kontaktowy,

ewentualnie krótką informację o Państwa przypadłości

Po wpisaniu wszystkich potrzebnych danych w okienku zaświeci się na niebiesko przycisk "Transfer"klikają Państwo na "Transfer" i gotowe.